# datatal ab

## DialApp 2

### Installation and settings for PBX A400

**Erik Kalström - Datatal AB 2012-01-13**

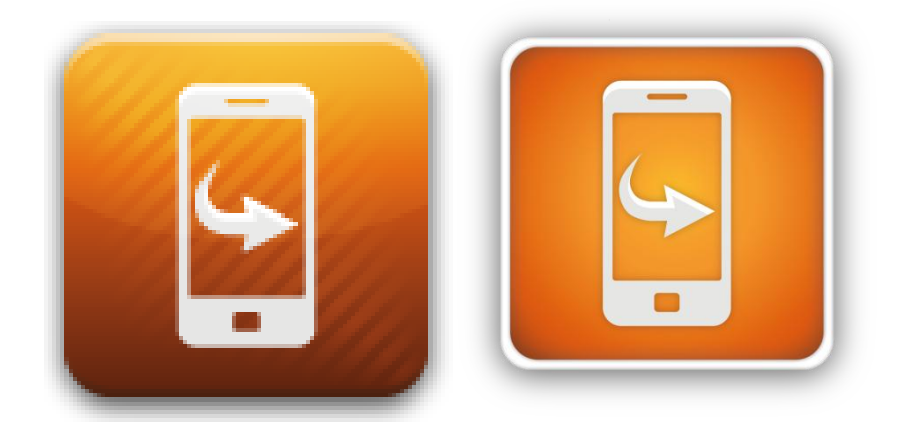

DialApp 2 preparation installation and settings for Aastra intelligate/A400

### Requirements/Overview

Dialapp 2 is an smart application for calling through PBX without any delays. This application requires a license from Datatal to be activated.

*Server*

- **Windows 2008 server x86/x64**
	- o **Install server role IIS (Internet information service)**
		- **Add ASP.NET in Role services**
	- o **Install server features .NET Framework 3.5.1 Features"**
- **External IP-address should also be define in DLP (Datatal License Plattfrom)**
	- o **DLP: [http://dlp.datatal.se](http://dlp.datatal.se/)**
		- **Datatal provides you with login, contact sales@datatal.se**

#### *Other requierments*

- **Dialapp 2 user phone must be an GSM terminal on one user in PBX-system**
- **OIP server I7.9 or newer**
	- o **Basic system license**
	- o **ACD license**
		- **ACD (1st Art: 20952053 Aastra License Callcenter bas)**
		- **Skill (1st Art: 20952055 Aastra License One callcenter Group)**
	- o **Connection A470**
	- o **Connection A415/430**
	- o **MEX one per user**
- **PBX SW I7.9 or newer**

*Info to Datatal license plattform*

- **External IP to Dialapp gateway**
- **Number to ACD queue in PBX, REQURIE Aastra OIP**
- **Internal number serie, example +4649825=3000-3099, where +4649825 is prefix and 3000- 3099 is our externsions**
- **Prefix for external calls exampel 0**

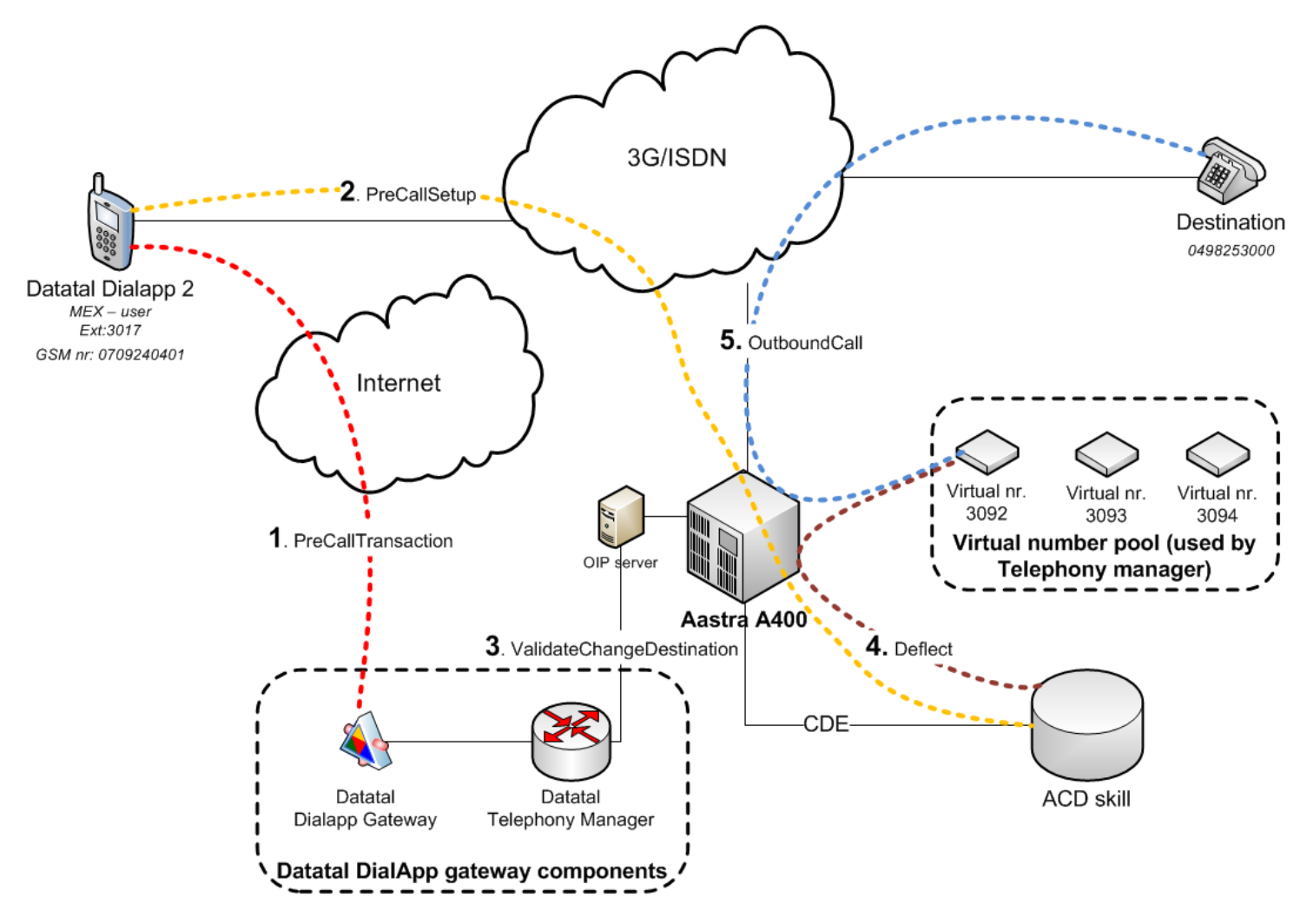

#### *1. PreCallTransaction*

Application requests a PrepareMexTransfer, sending extension and destination to Dialapp gateway component. Datatal dialapp gateway need to be accessable from external IP and port 80

#### *2. PreCallSetup*

Mobile application starts outgoing call to ACD, always same number.

#### *3. ValidateChangeDestination*

Datatal Telephony manager verify call by "PrepareMexTransfer" and extension in ACD. If this is correct then user is an MEX user in PBX. After then Telephony manger will allocate a number in "Virtual number pool" and forward it to user's destination number

#### *4. Deflect*

Datatal Telephony manager complete by deflecting call to the allocated "Vitual number"

### *5. OutboundCall*

Call will now start ringing on destination phone

### Configuration in Aastra IG/A400 PBX

### 1.1 Add a CDE, in this case 3091 will be MEX number

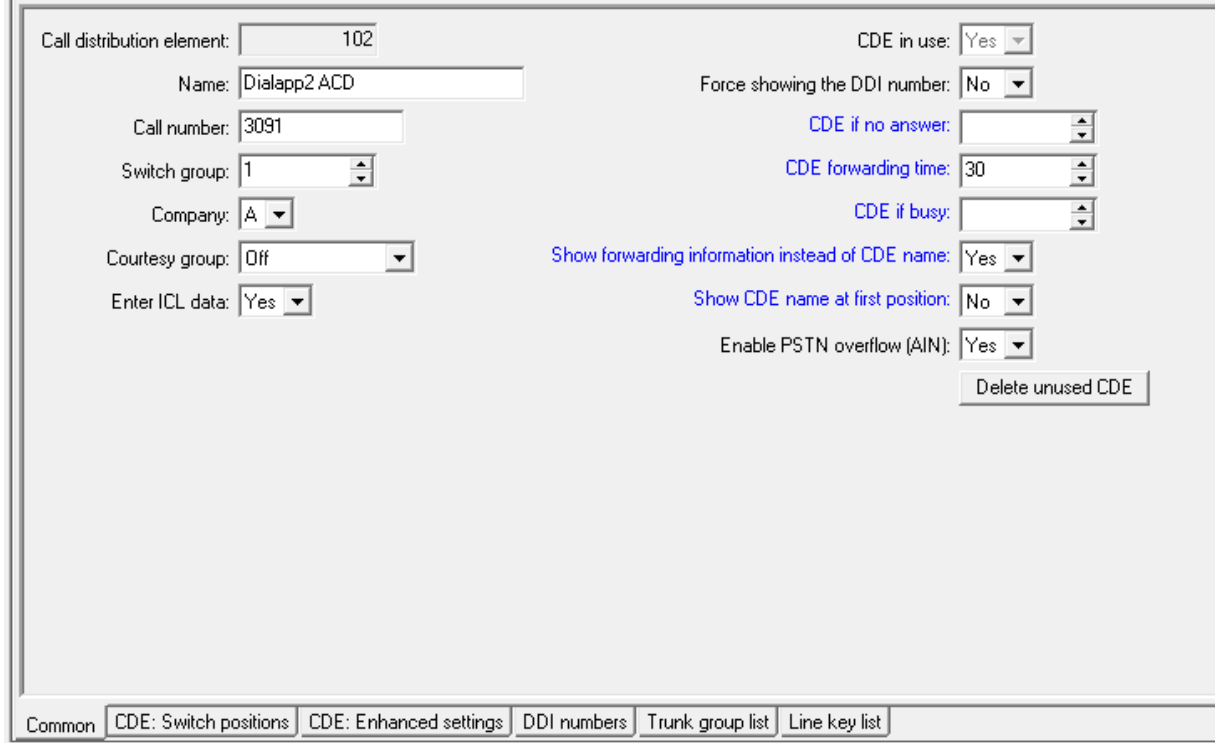

### 1.2 Switch positions

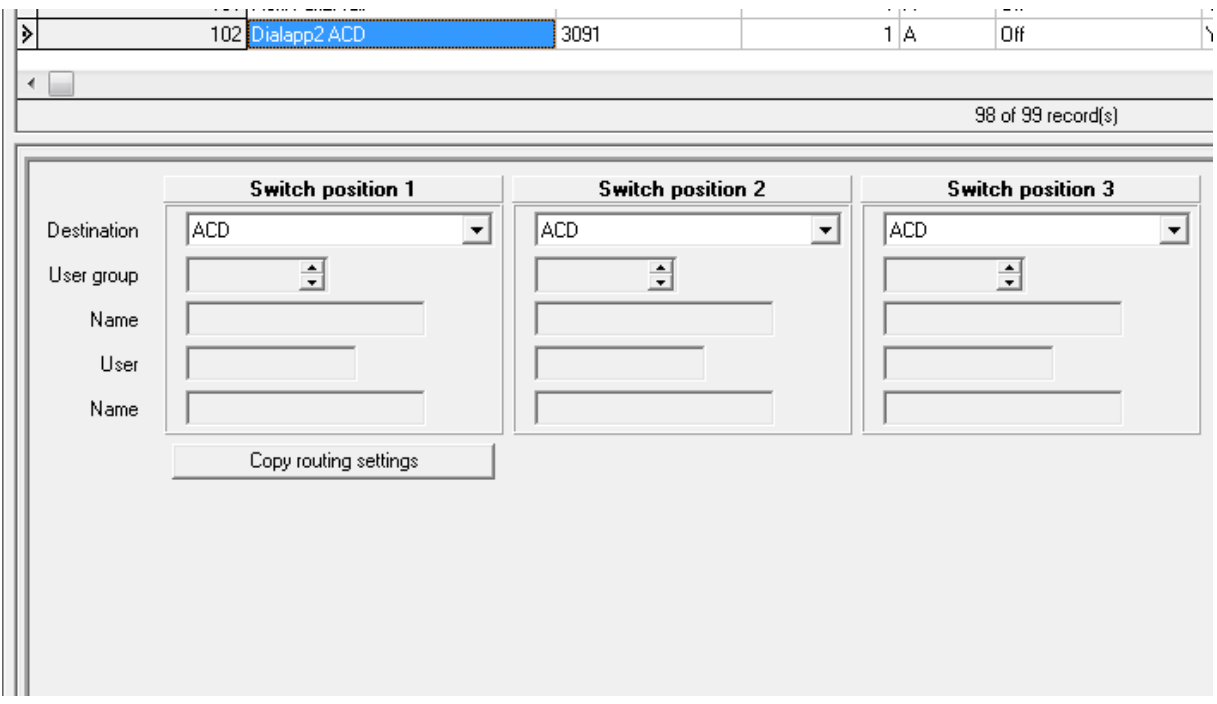

1.3 Add 4 Dialapp deflect user for "Virtual number pool", virtual terminals.

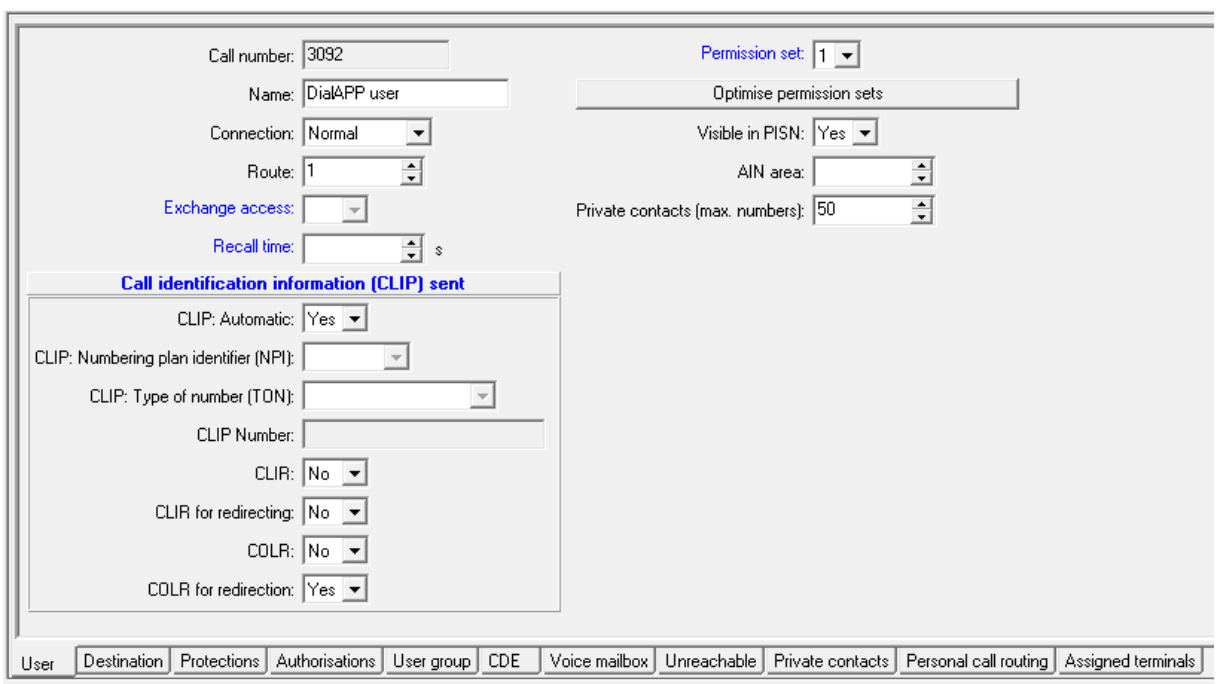

User:

#### Terminal:

÷

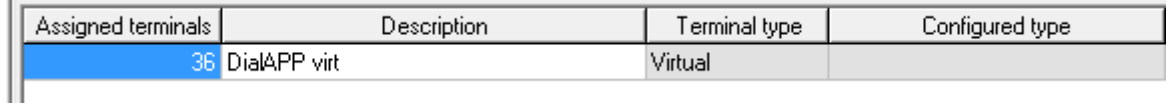

1.4 On all Mex users, enable "Exteneded functionality" and "Use CLIP for authentication"

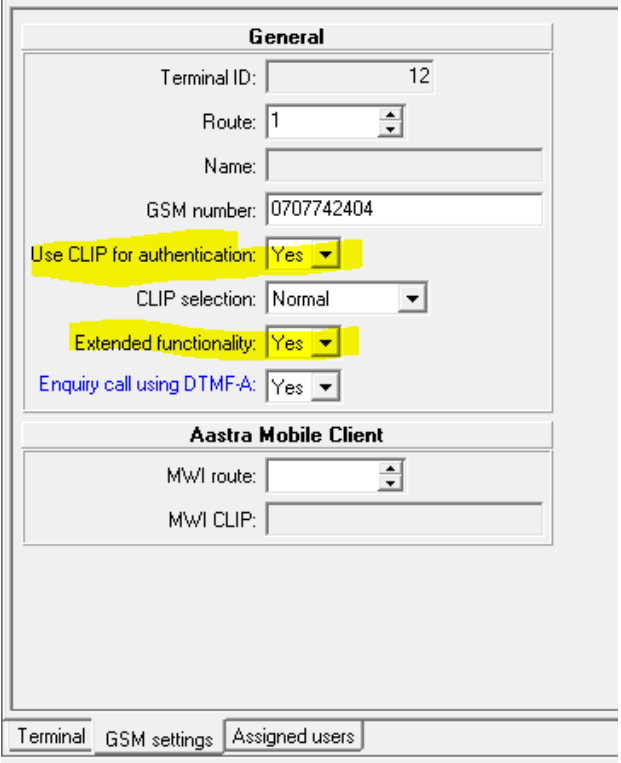

### OIP settings

### 2.1 Login as OIPadmin

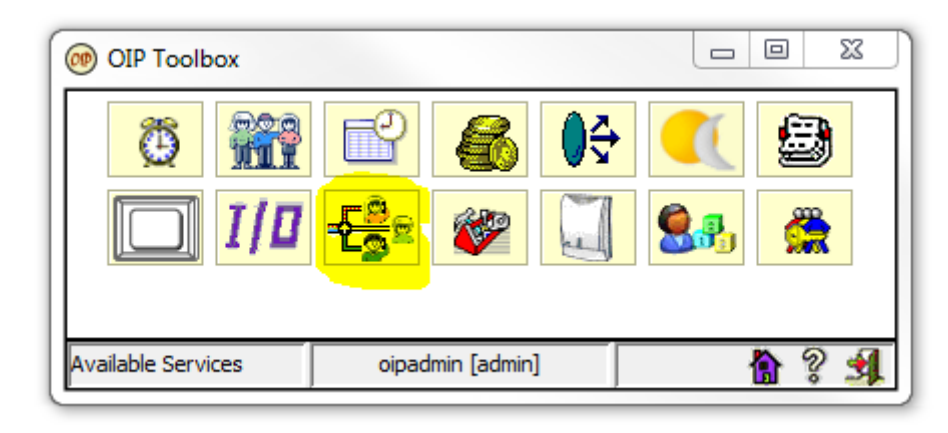

2.2 Right click on skill and "Add skill"

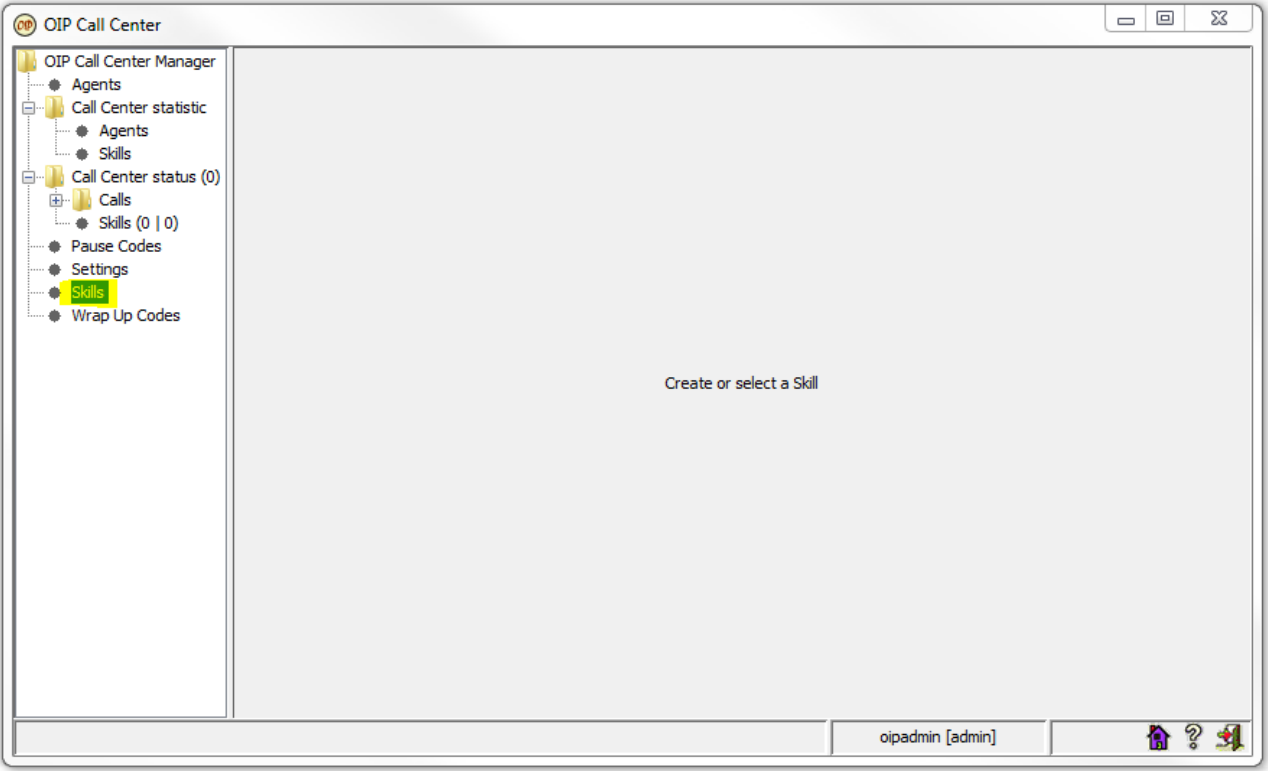

DialApp 2 Installation and settings for PBX A400

2.3 Name"Dialapp 2 number"

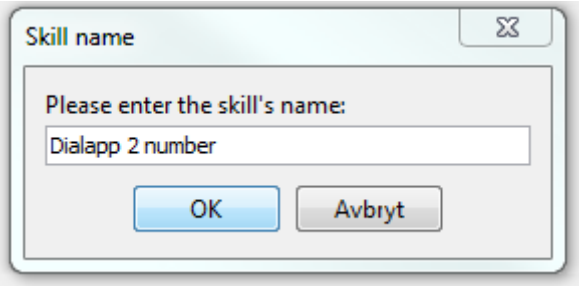

2.4 Settings for "Dialapp 2 number"

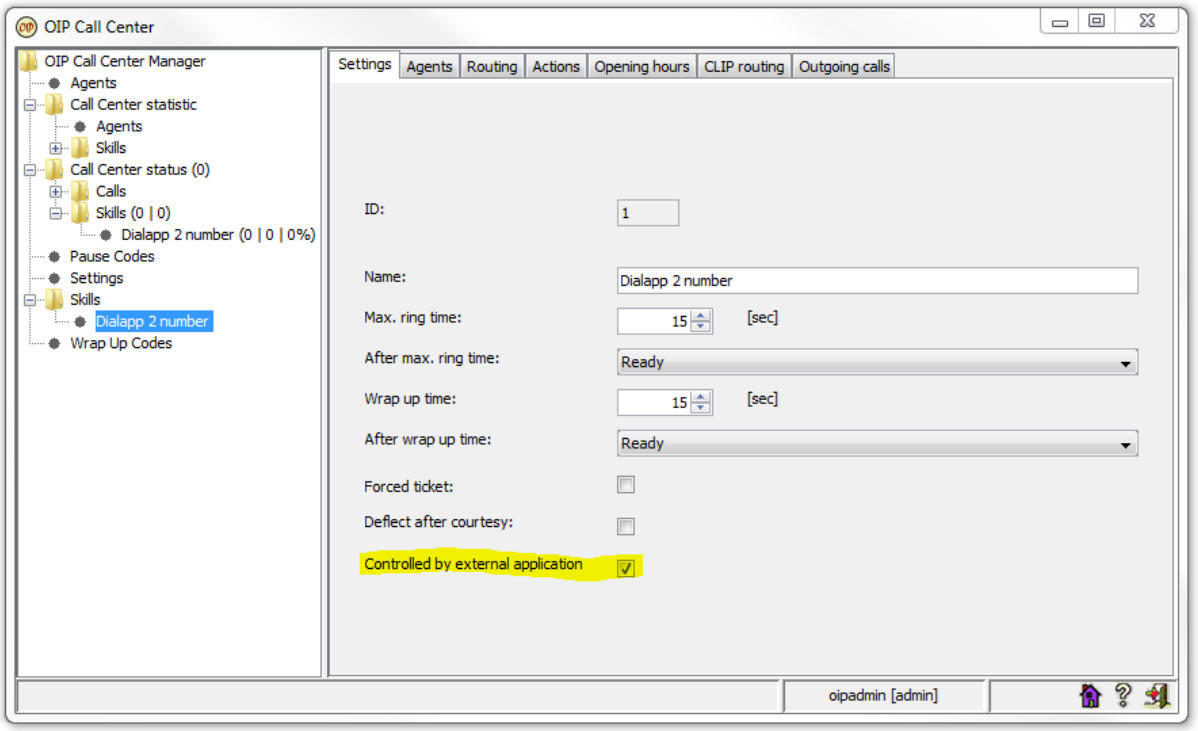

2.5 Right click and"Add routing element"

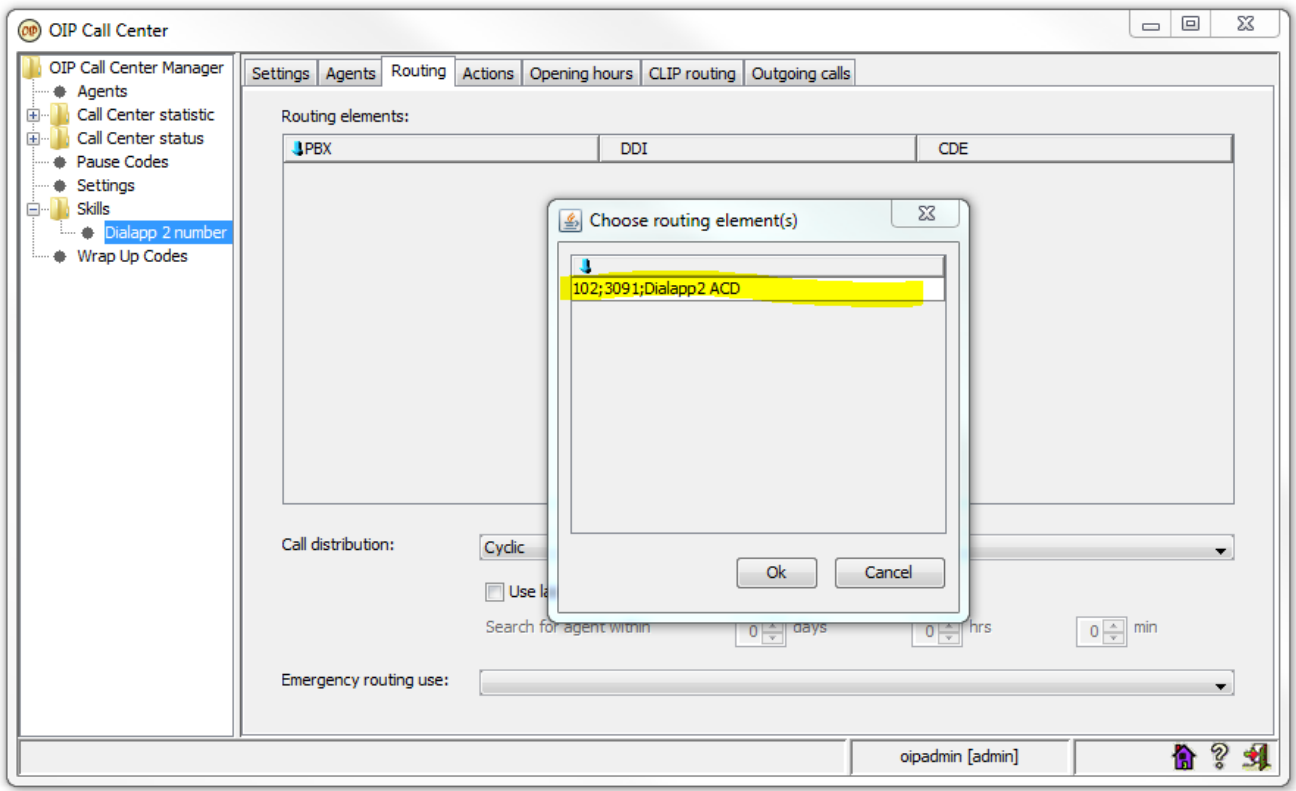

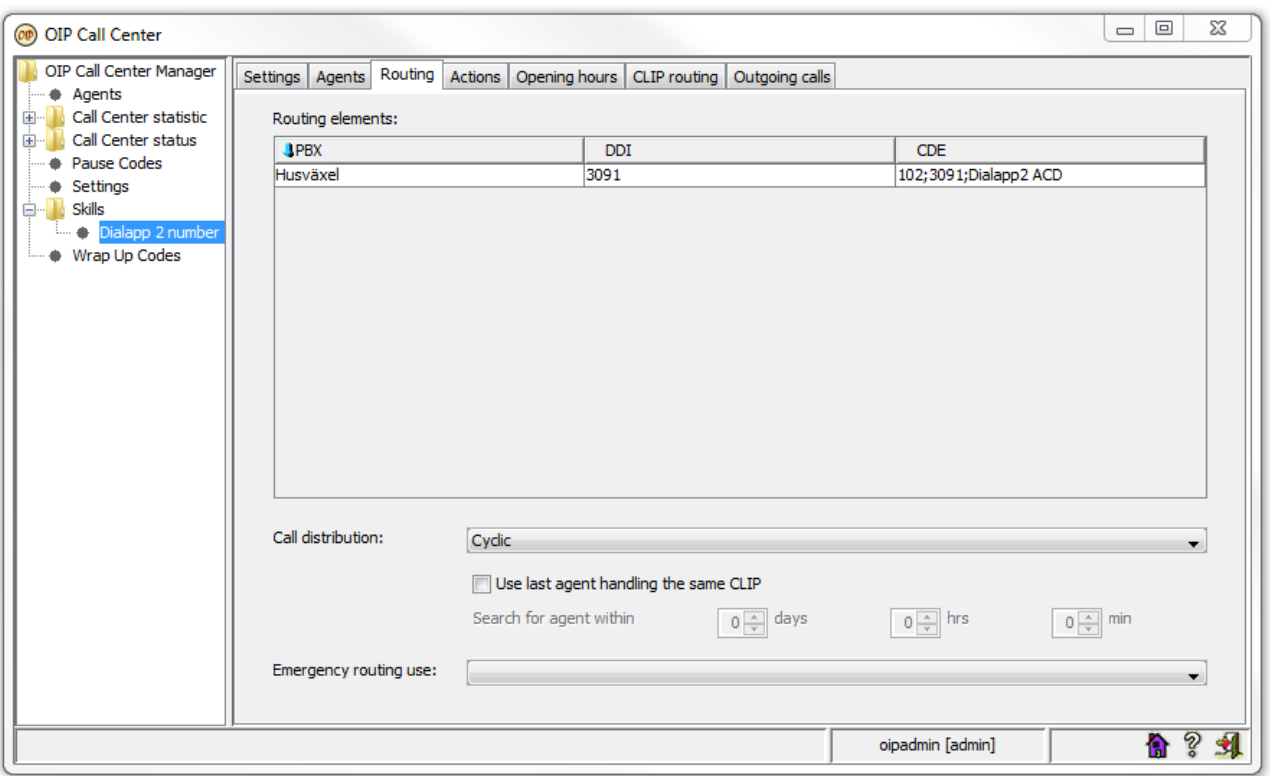

2.6 Goto User profiles and user group TAPI\_ADMINISTRATORS, highlighted is required for Dialapp2 gateway. Right click and add server if they don't exists.

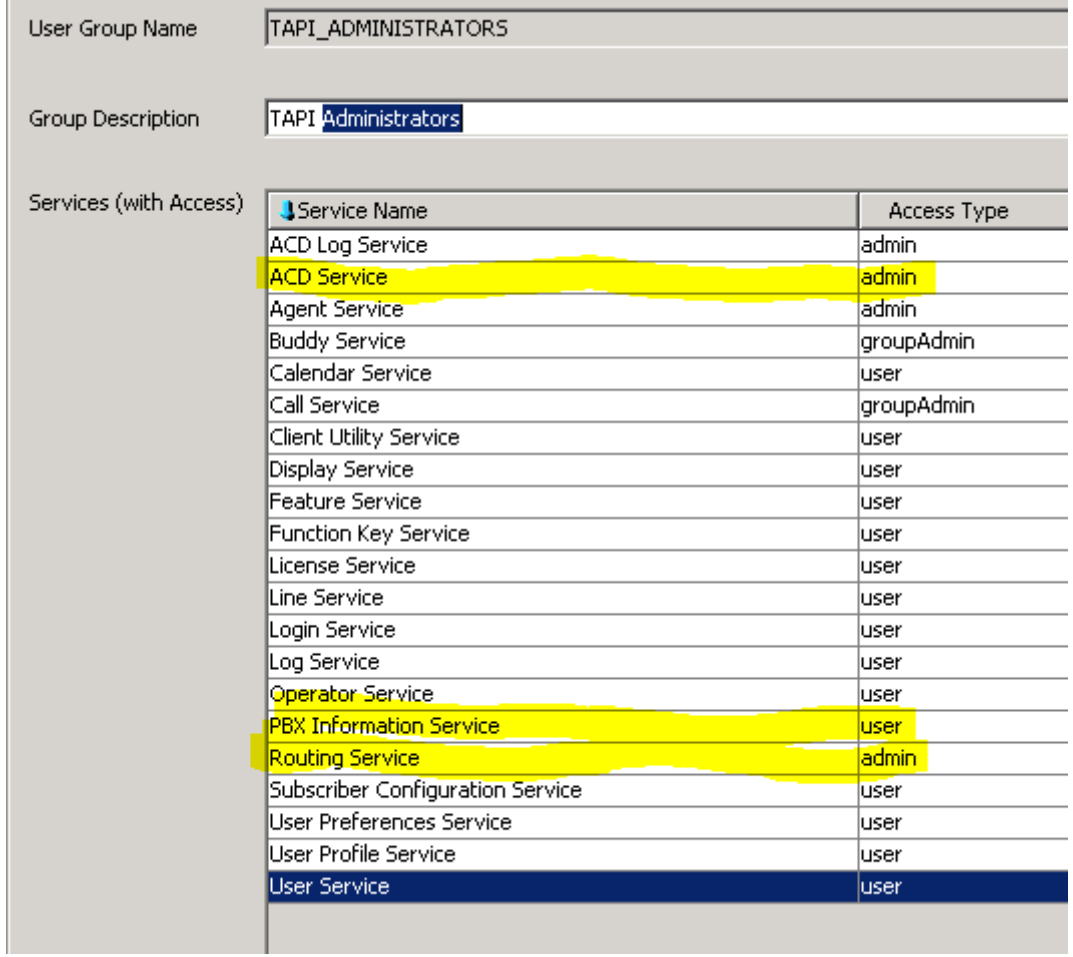

Under tapiadmin and lines, add "Virtual number pool", in this case 3092. Make sure that Virtual numbers have license Basic

### Install DialApp gateway

Download DialApp gateway from [www.datatal.se/release](http://www.datatal.se/release)

Extract ZIP

Start DialAppSetup1.0.exe

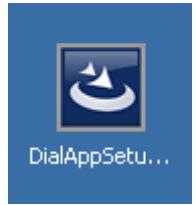

### Welcome screen, click Next

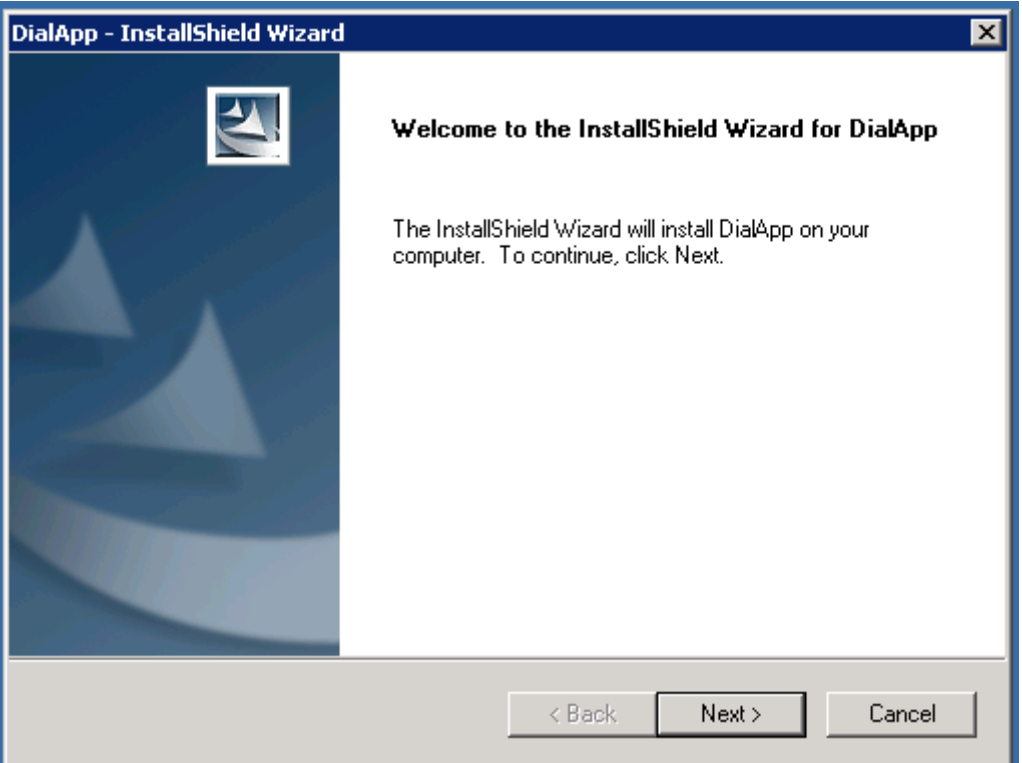

### Enter your information

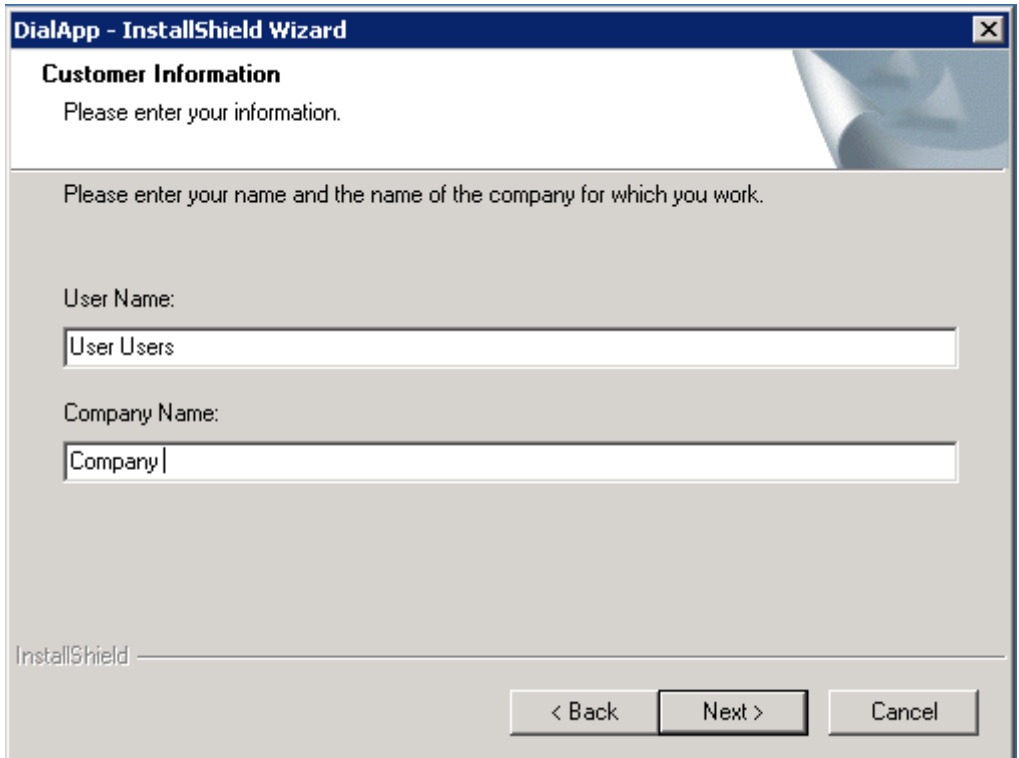

### Installation path

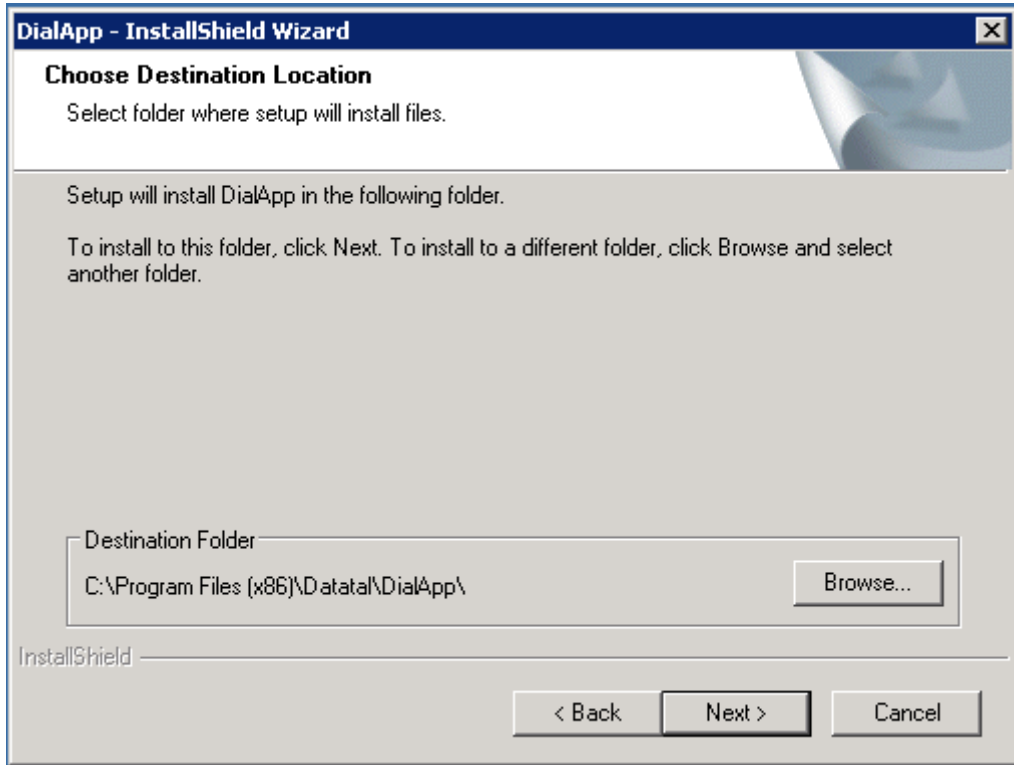

Settings for PBX, IP to OIP server, login and password (recommended to use tapiadmin account)

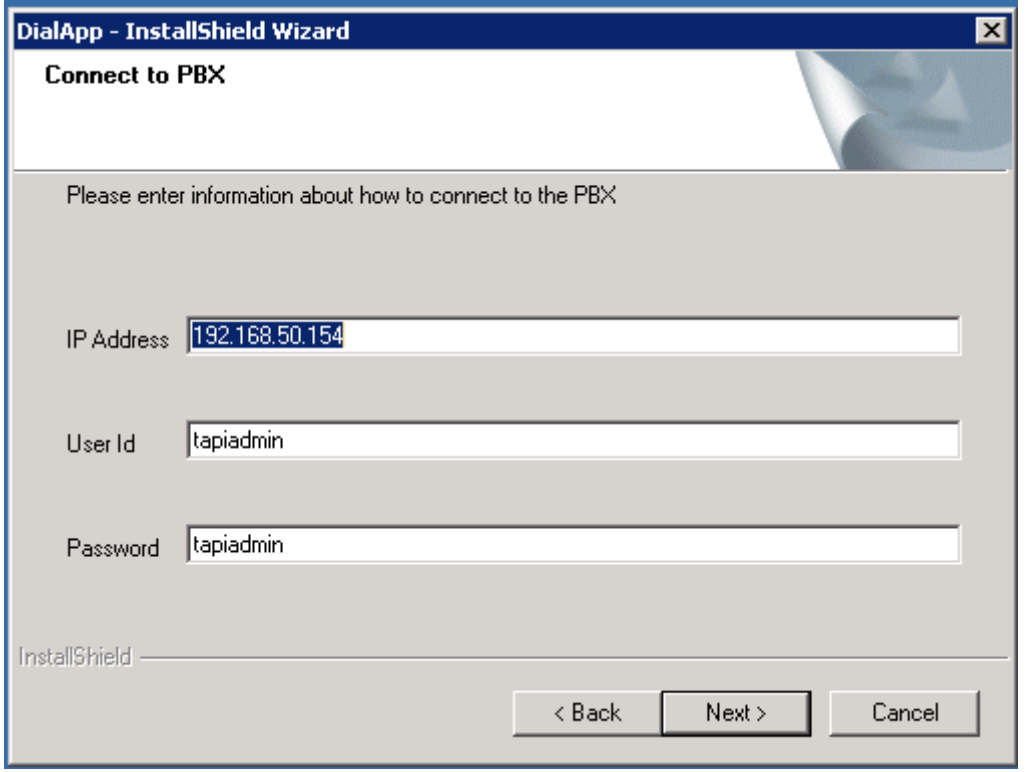

Next, enter Vitrual number pool members, in this scenario it will be 3092

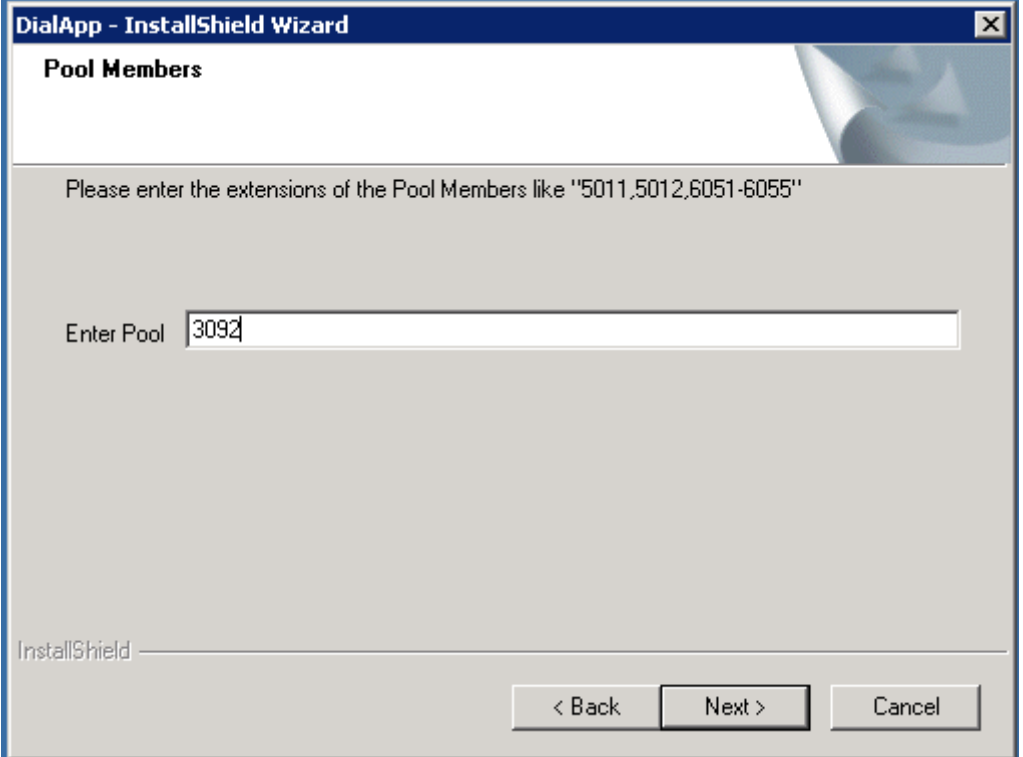

### Start installation

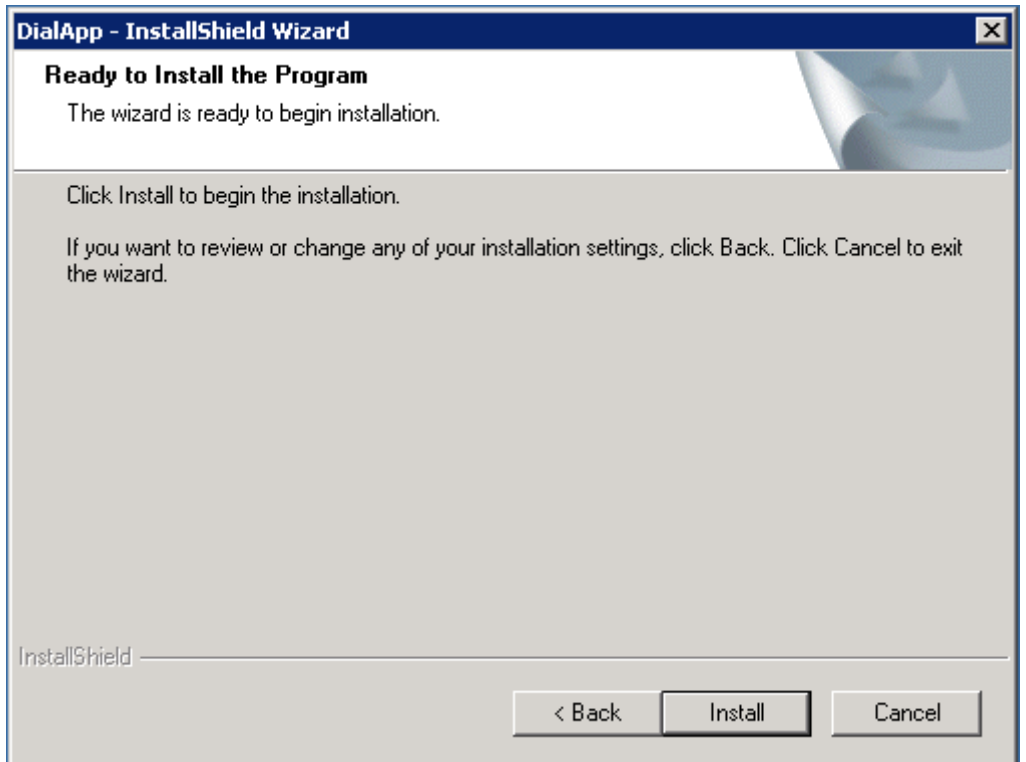

### When installation is finsh

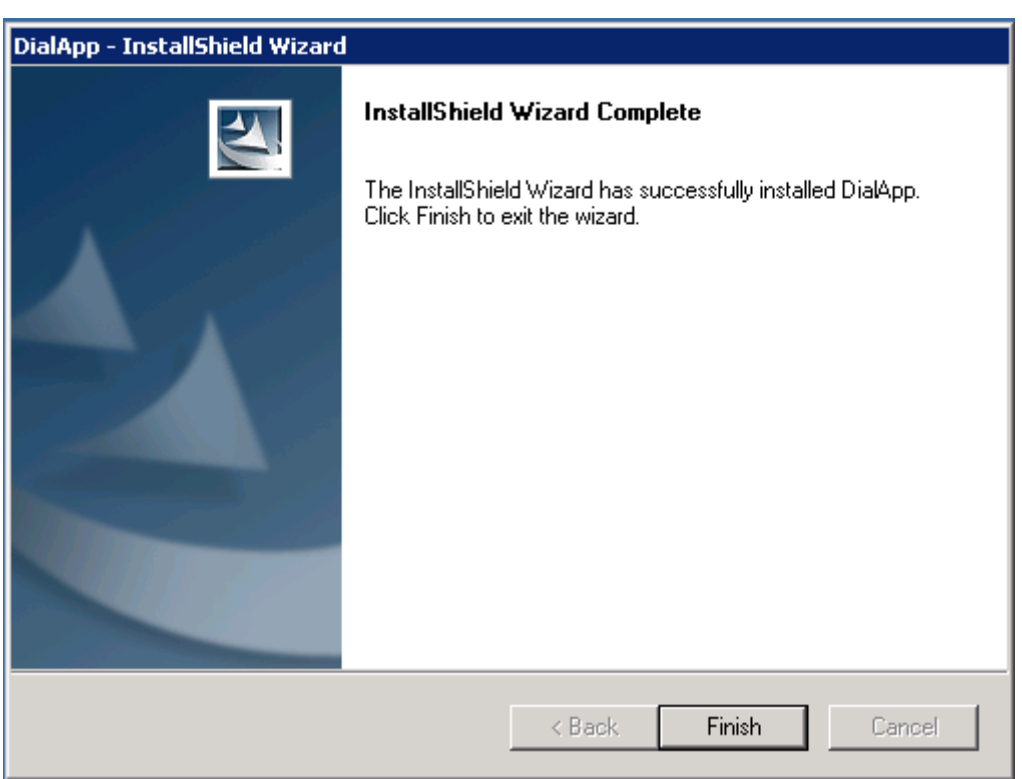

Installation of DialApp gateway is done

### Troubleshoot

Default log path C:\FleXi\Log\FlexiTelephony

- You should see this log text **OipCorba.log** when a PreCall transaction reach Telephonymanager, 3017 is user extension and 0709240401 is destination number

2011-10-27 11:36:01.731 <t6732> PrepareMexTransfer(**3017**, '0709240401') 2011-10-27 11:36:02.105 <t6732> PrepareMexTransfer done, result is 'Success'.

- Open **TmCorbaOip78DLL.log**

Correct start up should be like this and log in:<br>Compare to detect birth a long manager were required a graduate and carrier in  $\sim 1000$ > ore Created<br>
> Thread AutoLogBackup' <3616> started.<br>
> originalser:iontrailing (enter<br>
> originalser:iontsitalize() entered<br>
> originalser:ionstart() entered<br>
> AutoLogarical information<br>
> AutoLogarical information as > OIP Created<br>> Thread 'AutoLogBackup' <3616> started.<br>> OIPCreated 'AutoLogBackup' <3616> started. Retrieving ACDSrv.. Retrieving ACDSrv...<br>
Narrowing down interface...<br>
Successfully retrieved service 'ACDService' as 0x2548E50.<br>
Registering ACD Listener.<br>
Successfully added ACD listener.<br>
Done fetching ACDQueue object 0x276D854<br>
Retrieving

This show how an active call will be in ACD queue

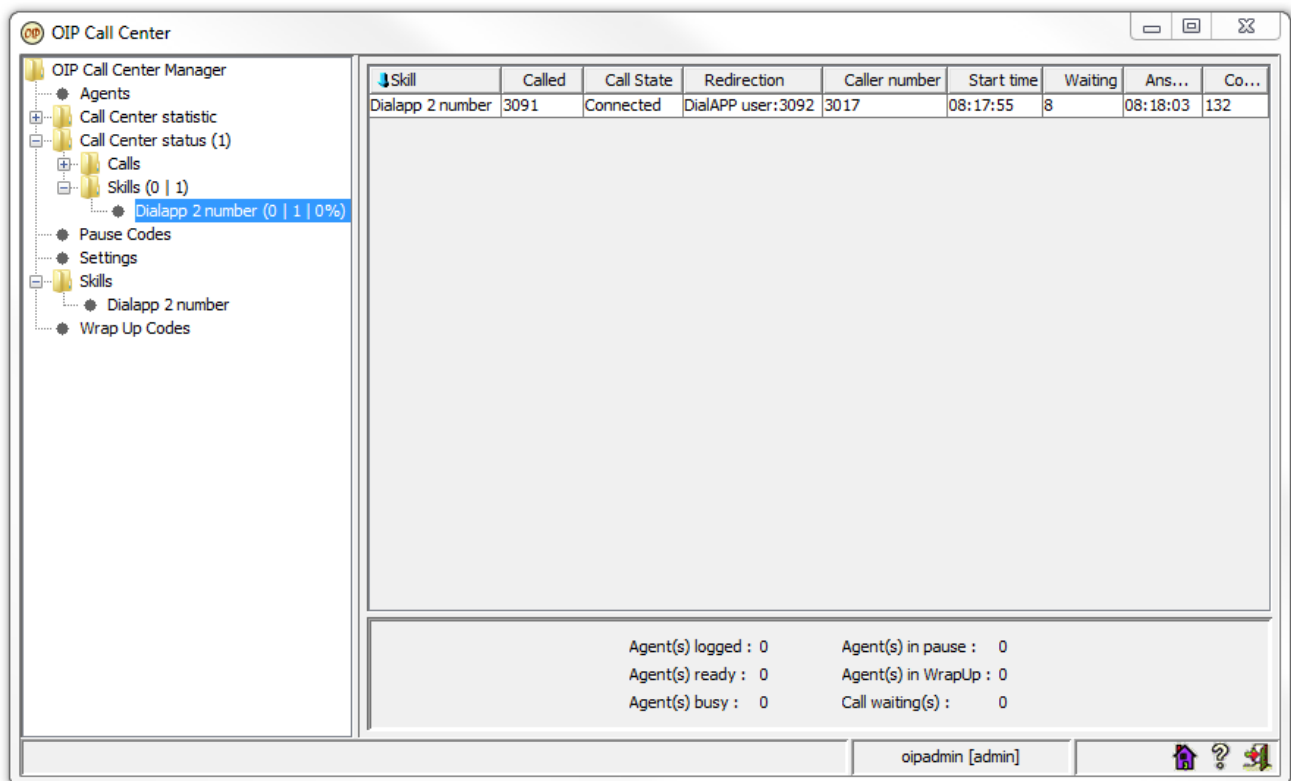

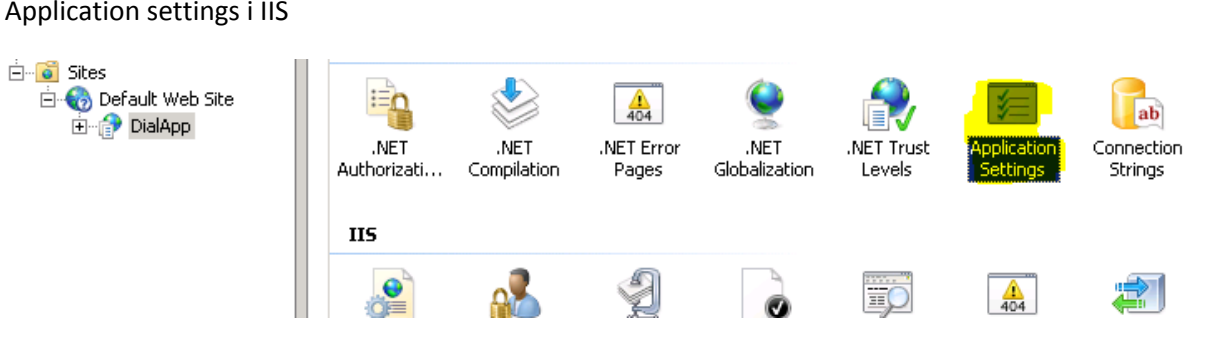

### Application settings i IIS

### Registry keys

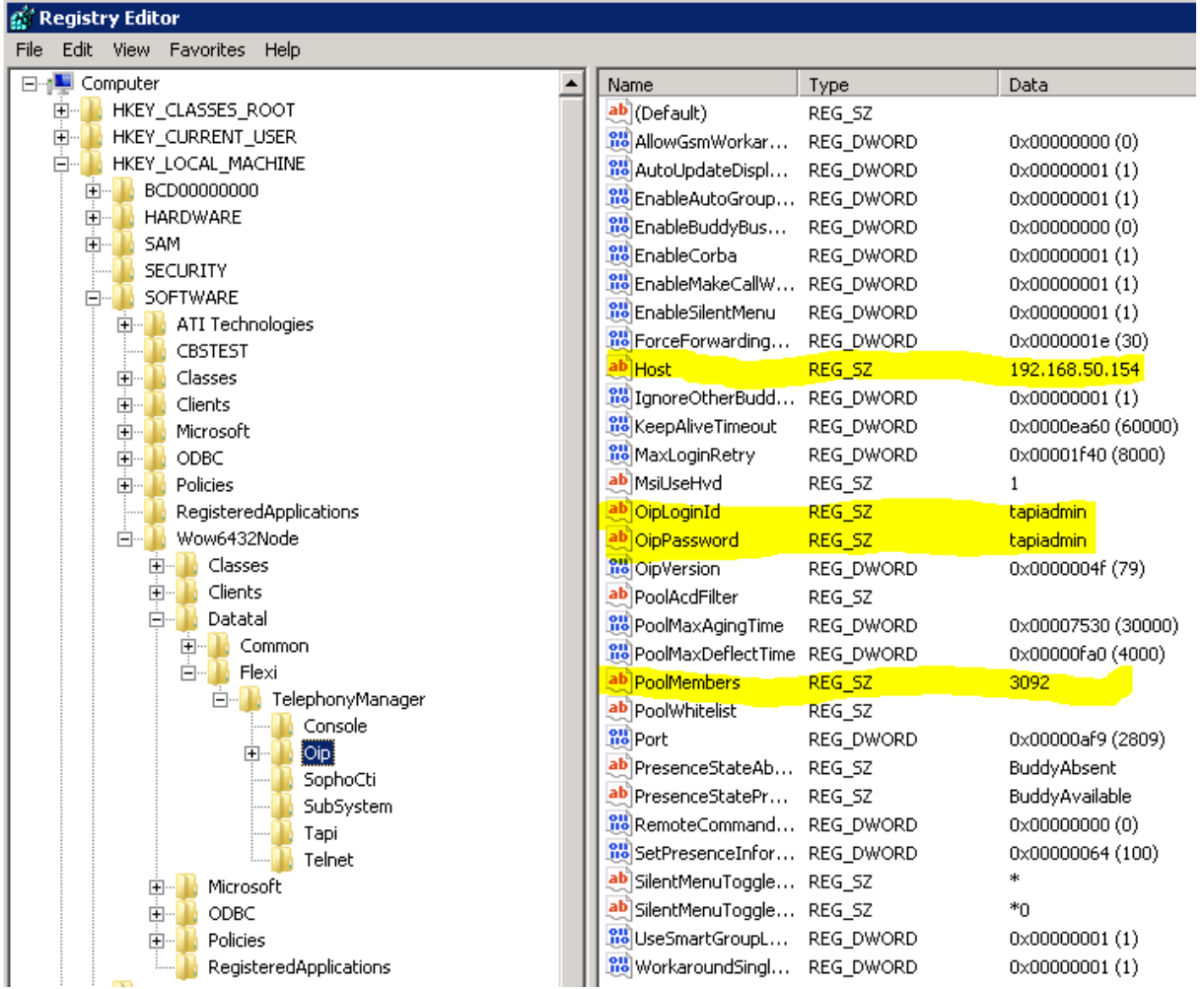

### Check if Datatal Flexi Telephony manager is started

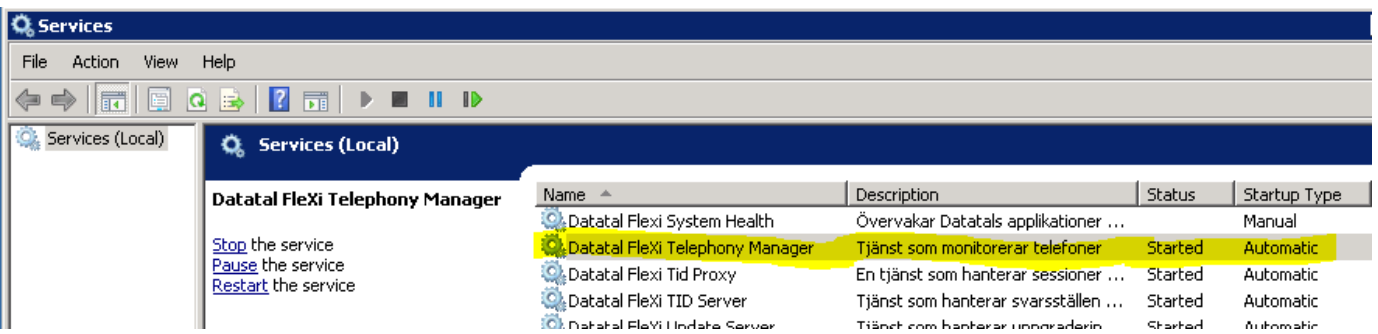